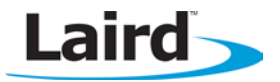

# SYNC TO CHANNEL – AC4490 AND CL4490

### **Application Note** Application Note Application Note Application Application Application Application Application Application Application Application Application Application Application Application Application Application A

### **INTRODUCTION**

Laird Wireless uses frequency hopping protocol with a fixed pseudo-random hopping sequence on our transceivers. This protocol yields superior interference rejection and multipath immunity. The server radio sends timing beacons out on a regular interval and the clients hear these beacons and synchronize their frequency hopping to the server.

Though servers cannot send packets to each other, they can hear the timing beacons sent out by other servers. Normally, the servers ignore these beacons. However, when Sync to Channel is enabled, and a specific server is designated as the synchronization master, the other servers listen for the beacons from the master server and then synchronize their hop timing to that server.

Why is this important? If two servers (and their clients) are operating in the same area and their frequency hopping is not synchronized to each other, they might try to occupy the same frequency at the same time. In severe cases, they could interfere with each other on every frequency, causing very sluggish communications.

To avoid interference, collocated servers can use Sync to Channel. Sync to Channel synchronizes the frequency hop timing between these servers so that they never occupy the same frequency at the same time.

## **CONFIGURING SYNC TO CHANNEL**

To use Sync to Channel, you should designate one server (preferably the most centrally located server) as the "Hop Master." This server should be programmed to a numerically low RF Channel Number and should have Sync-to-Channel disabled. All other servers in the area should have Sync to Channel enabled and have their Sync-Channel set to the RF Channel Number of the server chosen as the Hop Master. Preferably, if a server is outside of the range of the Hop Master server it can have its Sync Channel set to the RF Channel Number of another server (with a lower RF Channel Number than its own) that is in range of, and synchronized to, the Hop Master server.

The following rules apply to Sync-to-Channel:

- 1. One server should perform the function of Hop Master.
- 2. The Hop Master server should have its RF Channel Number set to a numerically low value and should have Sync to Channel disabled.
- 3. It is preferable to centrally locate the Hop Master server.
- 4. All Servers in the collocated system (those synchronized to the Hop Master server) should have Sync to Channel enabled.
- 5. All servers in the collocated system should have their Sync Channel set to a value lower than their RF Channel Number.
- 6. All servers, including the Hop Master server, should have their RF Channel Numbers separated by a minimum of 4-5 Channels (i.e. Server 1, Hop Master = RF Ch 16, Server 2 = RF Ch 21, Server 3 = RF Ch 26…) to avoid inter-channel interference between the radios as they hop through their pseudo-random hopping sequence.
- 7. If the servers to be synchronized are in range of the Hop Master server, it is preferable to set their Sync Channel to the RF Channel Number of the Hop Master server.
- 8. If some of the servers to be synchronized are outside of the range of the Hop Master server, set their Sync Channel to the RF Channel Number of a server (with a lower RF Channel Number than its own) that is in range of, and synchronized to, the Hop Master server.

### Note: All servers with Sync-to-Channel enabled depend on the server designated as Hop Master. If the Hop Master is not powered on and in range, the Sync-to-Channel servers will not synchronize, their LINK LED will not illuminate, and their networks will not communicate.

All collocated servers must be programmed to the same channel set, as shown in [Table 1.](#page-1-0)

<span id="page-1-0"></span>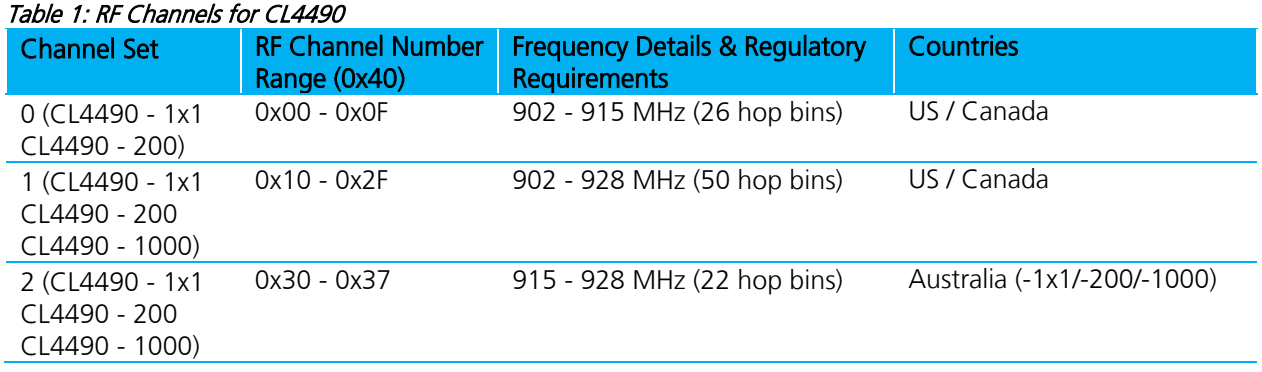

What happens if you don't enable Sync to Channel and you have collocated servers? There are good odds that you will see a decrease in throughput due to the systems trying to occupy the same frequency at the same time. In severe cases, you could lose communications all together depending on how much bandwidth your system requires. Due to crystal differences between the servers, you may see intermittent interference. Sync to Channel is pictured in [Figure 1](#page-1-1) and [Figure 2.](#page-1-2)

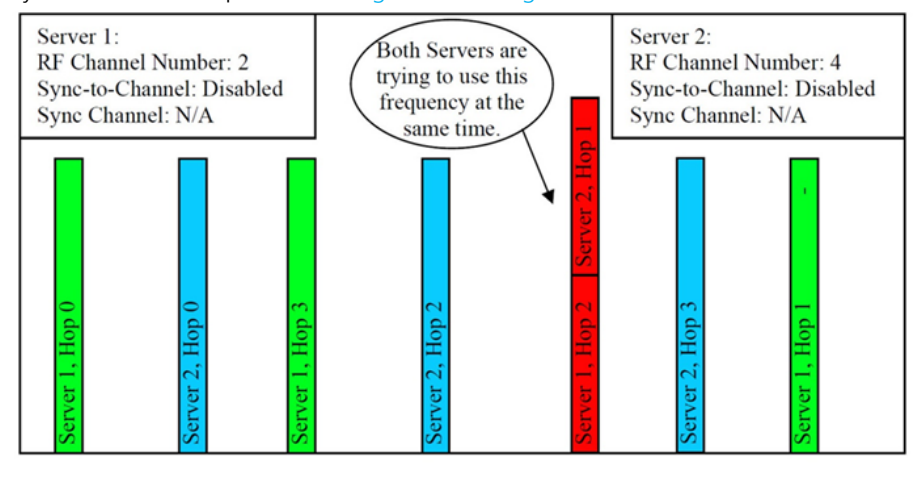

Frequency

<span id="page-1-1"></span>Figure 1: Two servers without Sync to Channel enabled

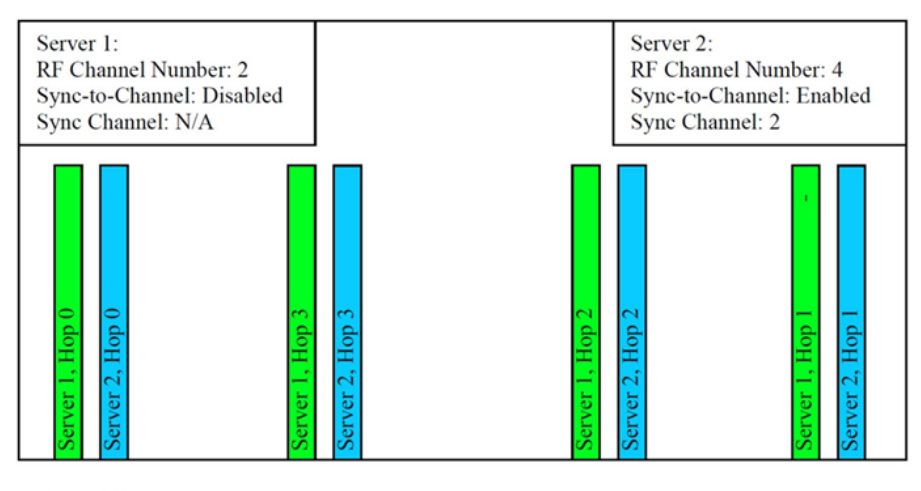

Frequency

<span id="page-1-2"></span>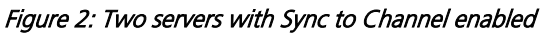

## **How do I configure Sync to Channel?**

To configure Sync to Channel, use the Laird Configuration Utility available [here.](http://www.lairdtech.com/zips/Developer_Kit.zip)

The installer prompts you to install the software on your PC. Once the install is completed, you can open the software from Start -> All Programs -> Laird Technologies Wireless -> Laird Technologies Config.exe.

#### Note: Items 2-6 in the following list correlate to the numbered items in [Figure 3.](#page-4-0)

- 1. The software opens to the Configure tab. You must change to the PC Settings tab at the top of the window.
- 2. RF Options mentioned in this procedure require that the "Show All Options" box is selected in the Security Pane on the PC Settings tab of the Configuration Utility.

#### To enable the Security Pane follow these directions:

- a. From the PC Settings tab, click About.
- b. In the "About" window, click anywhere next to the lines of text. A blinking cursor displays.

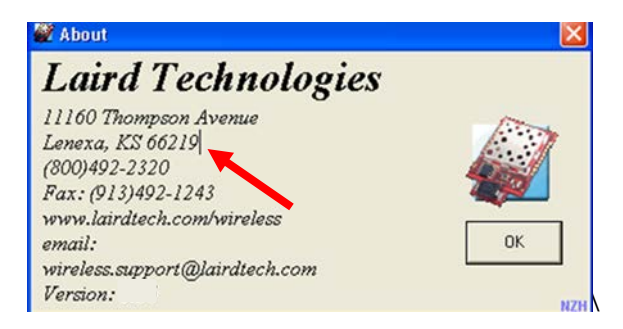

c. Type the following in all lower case letters: **showframe!** 

### Note: Nothing displays on the window when you type.

- d. When you finish typing, the Wireless Configuration and Test Utility window appears and says "Security Frame now visible".
- e. Click OK in the Wireless Configuration and Test Utility window.
- f. Click OK in the "About" window.
- g. A "Security" section now displays on the PC Settings tab.
- h. Check the Show All Options check box.

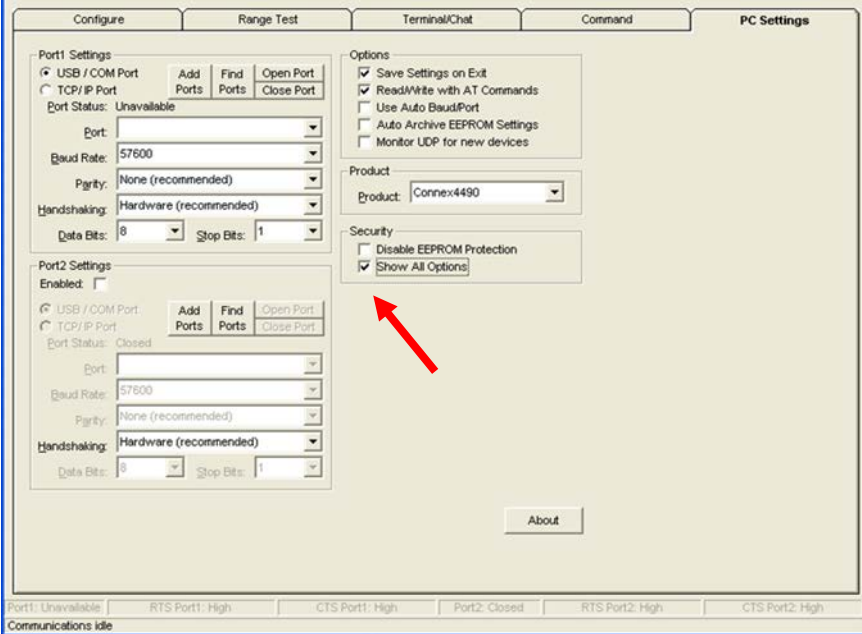

- i. Click the **Configure** tab. The "Radio Features" list now displays the advanced features in the right column.
- j. Click Read Radio to populate the advanced feature settings.

Note: For more detailed information on how to enable the security pane, see the Laird Configuration Utility User Manual.

- 3. Select the appropriate product from the Product drop-down menu (Connex4490).
- 4. Select the COM Port that is connected to your radio. If you are unsure, press the Find Ports button and the drop down list populates with available COM ports.
- 5. Select the baud rate that matches the baud rate that the radio is programmed to (the default baud rate for the 4490 family is 57600.
- 6. Verify that the COM Port selected is OPEN and that CTS Port 1 is LOW.

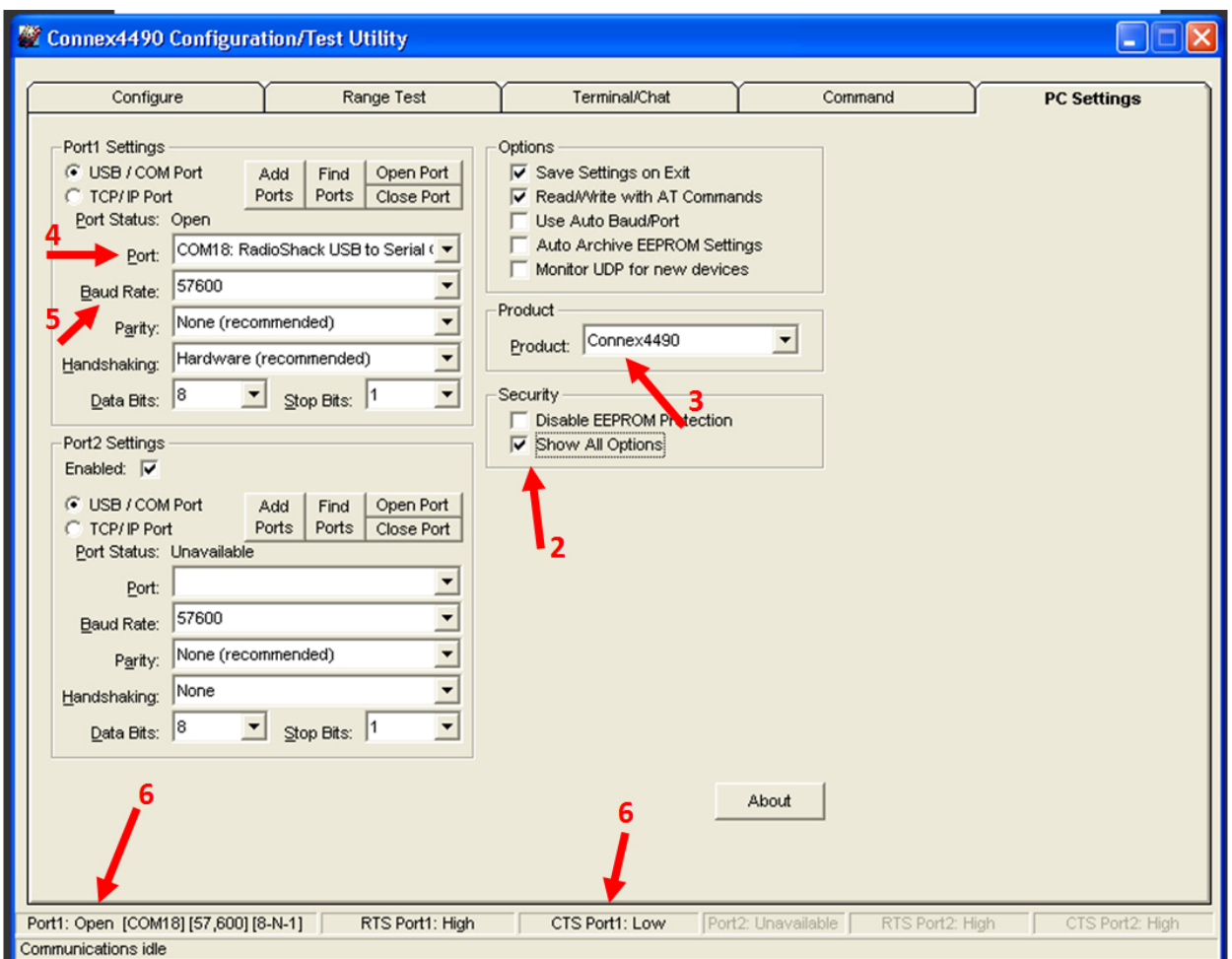

<span id="page-4-0"></span>Figure 3: PC Settings tab

7. Go to the Configure tab and click the Read Radio button at the bottom right of the screen. A message stating "Read Successful" should appear after a successful read [\(Figure 4\)](#page-5-0).

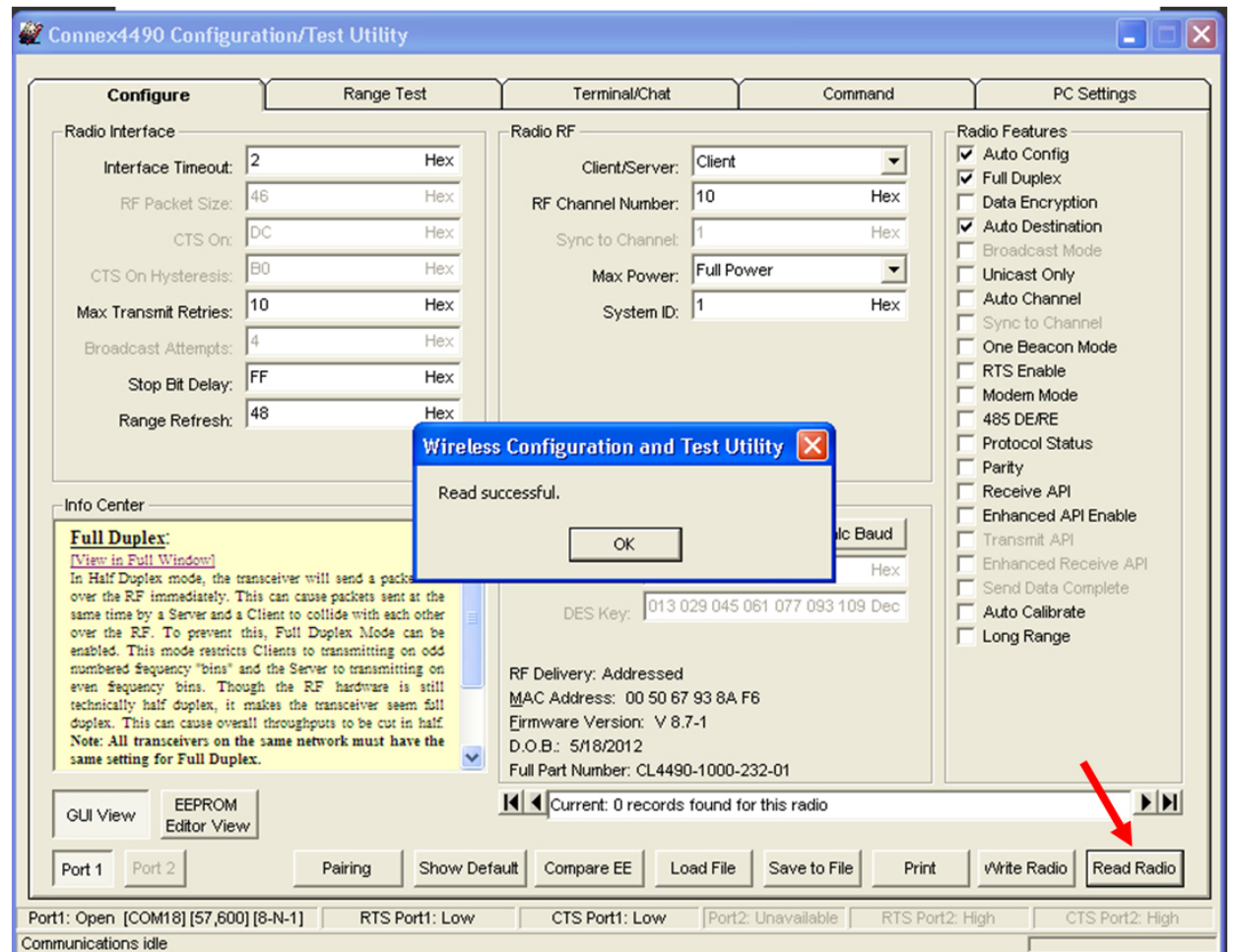

<span id="page-5-0"></span>Figure 4: Configure tab - Read Successful

8. To configure the Hop Master, select Server and Broadcast Mode. Make note of the RF Channel Number [\(Figure 5\)](#page-6-0). Once the appropriate changes have been made, click Write Radio. A Write Successful prompt appears after a successful write. Note that the values are shown using hexadecimal representation; you may change this to decimal notation by double-clicking on the word "Hex" (it changes to "Dec").

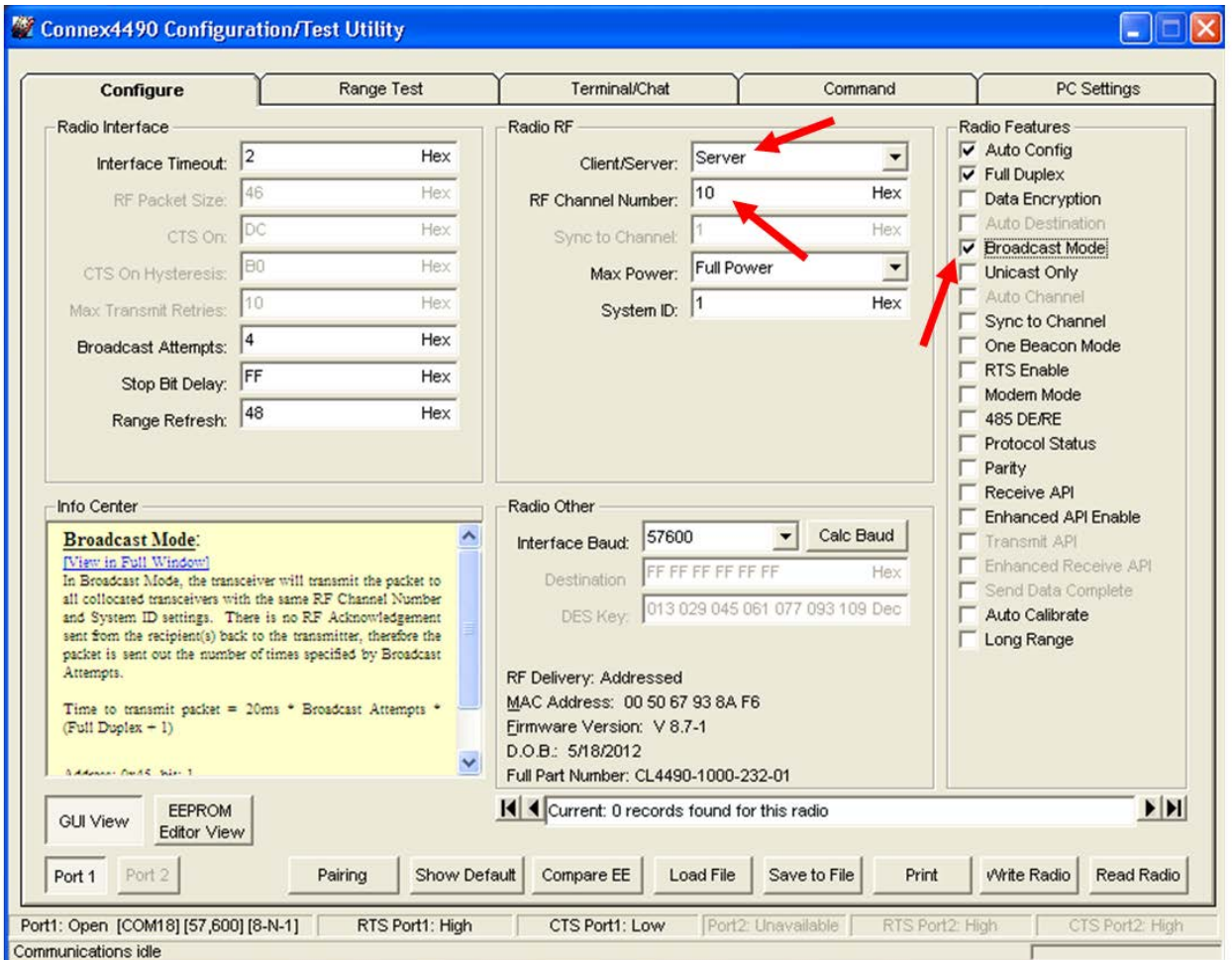

<span id="page-6-0"></span>Figure 5: Hop Master settings

9. Configure all radios that will communicate with the Hop Master server as *Client* and Auto Destination with the same RF Channel Number as the Hop Master server. Then click Write Radio.

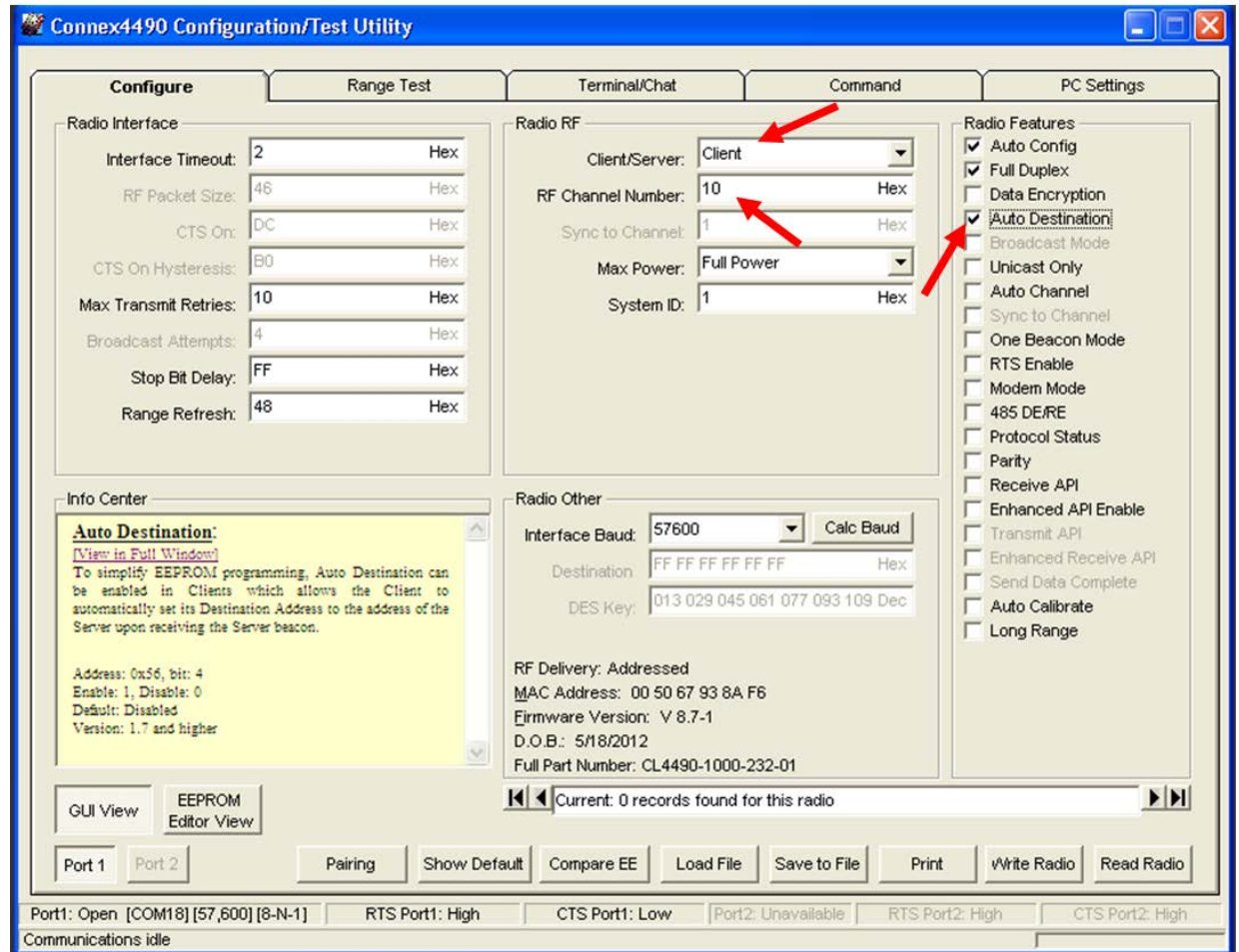

Figure 6: Client settings

<span id="page-8-1"></span>10. Configure server #2 as Server and Broadcast Mode with an RF Channel Number at least 4-5 steps above the RF Channel Number of the Hop Master. Under the Radio Features section, check the Sync to Channel box and in the Radio RF section, set the Sync to Channel to the RF channel of the Hop Master [\(Figure 7\)](#page-8-0). Click Write Radio to write the changes to the radio's EEPROM.

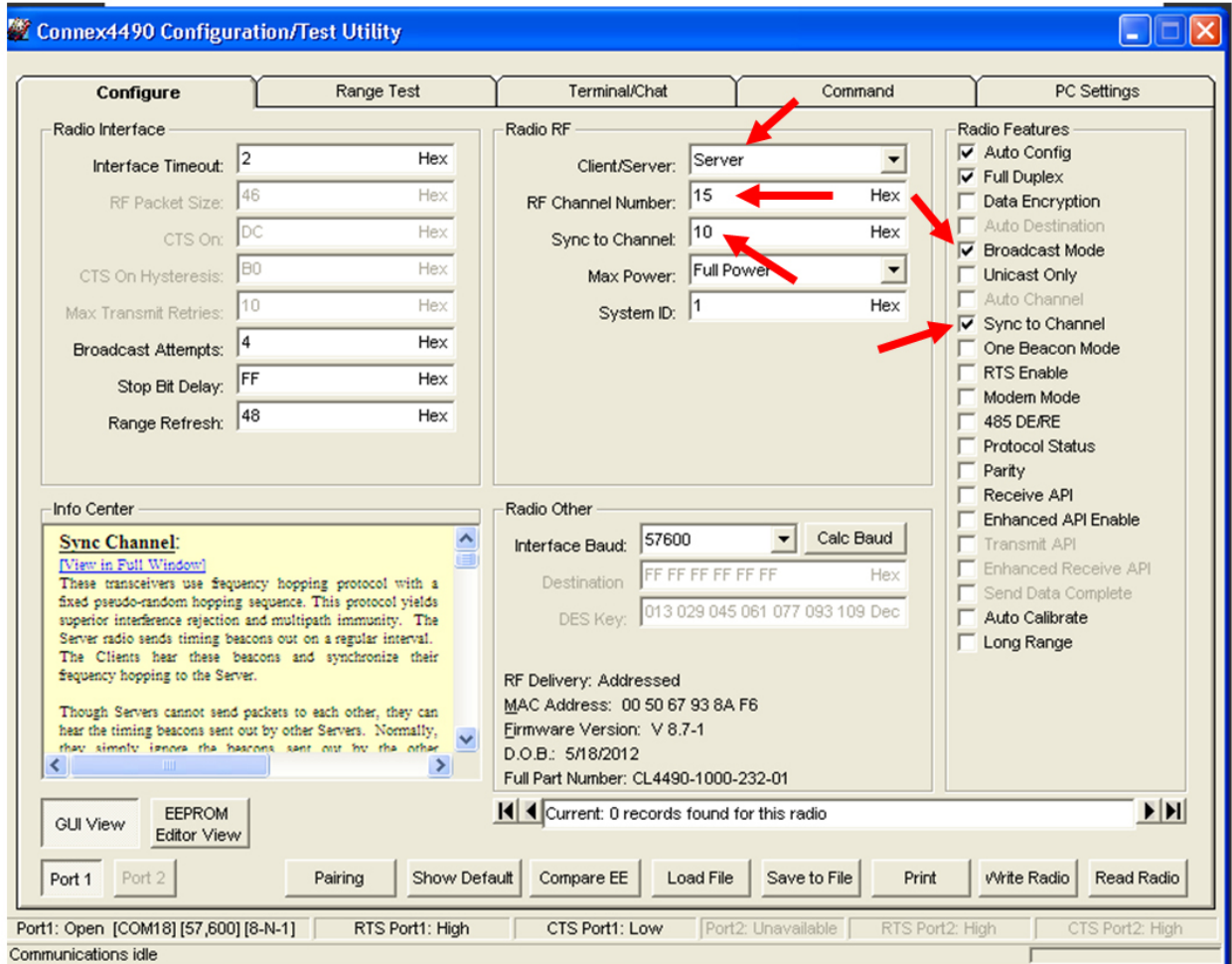

<span id="page-8-0"></span>Figure 7: Server #2 settings

11. Configure the radios that will communicate with server #2 as *Client* and *Auto Destination* and with the same RF Channel Number as server #2 [\(Figure 8\)](#page-9-0). Click Write Radio to write the changes to the radios EEPROM.

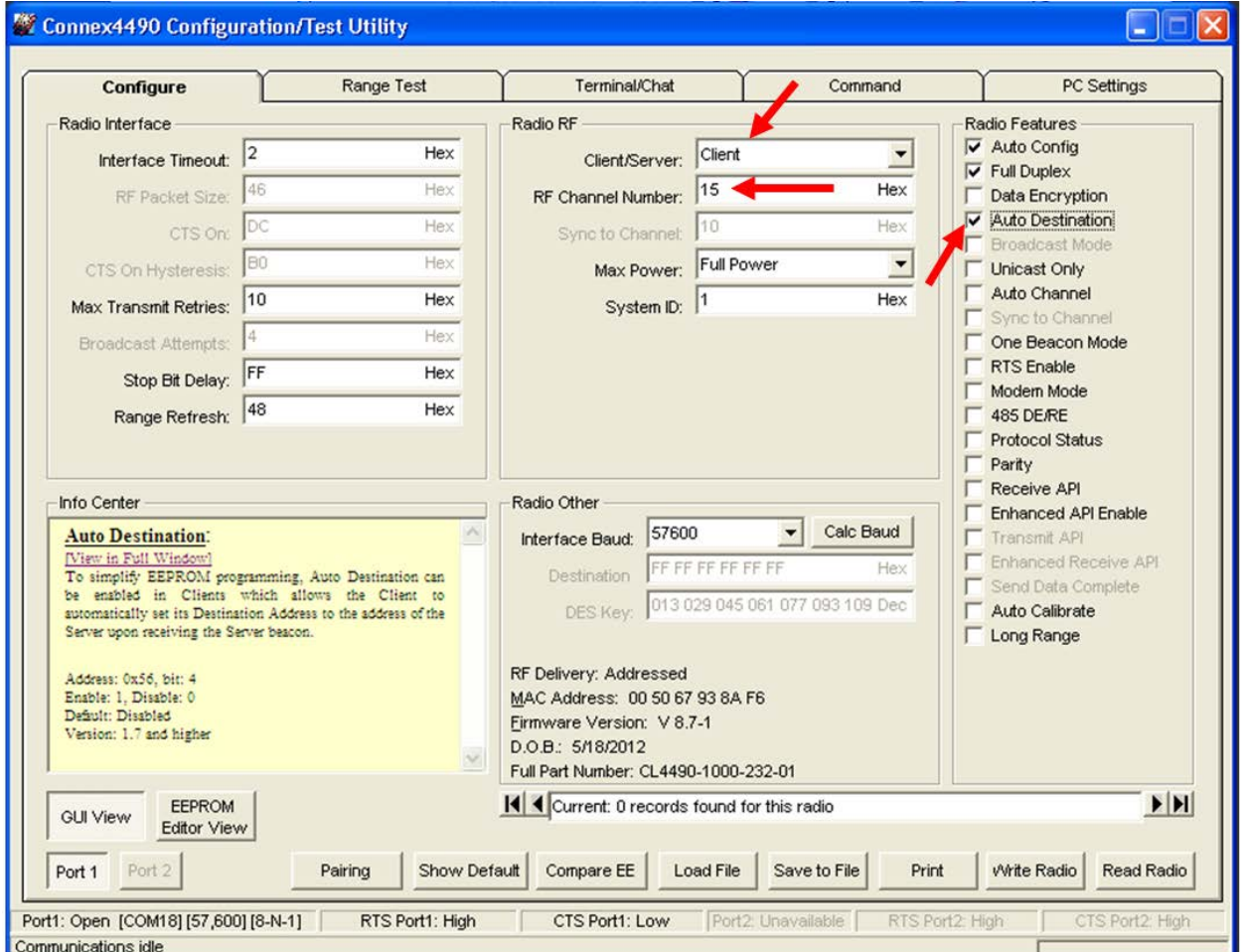

<span id="page-9-1"></span><span id="page-9-0"></span>Figure 8: Client settings

- 12. Repeat Step [10](#page-8-1) for each server that needs to synchronize to the Hop Master; if the server will not be in range of the Hop Master server, set its Sync to Channel to the RF Channel Number of another synchronized server that is in range of the Hop Master (make sure the RF Channel Number of the server is higher than the Sync to Channel).
- 13. Repeat Step [12](#page-9-1) for all clients that you wish to communicate with each server from Step [12.](#page-9-1)

## **I've configured my radios, what's next?**

Once you have configured all radios, set up your network similarly to the one shown in [Figure 9.](#page-10-0) The main server or Hop Master must be powered on anytime that the other servers are connected to enable them to synchronize and communicate with their clients. If a centralized network does not work and all servers are not in range of the Hop Master, use a daisy chain network as shown in [Figure 10.](#page-11-0)

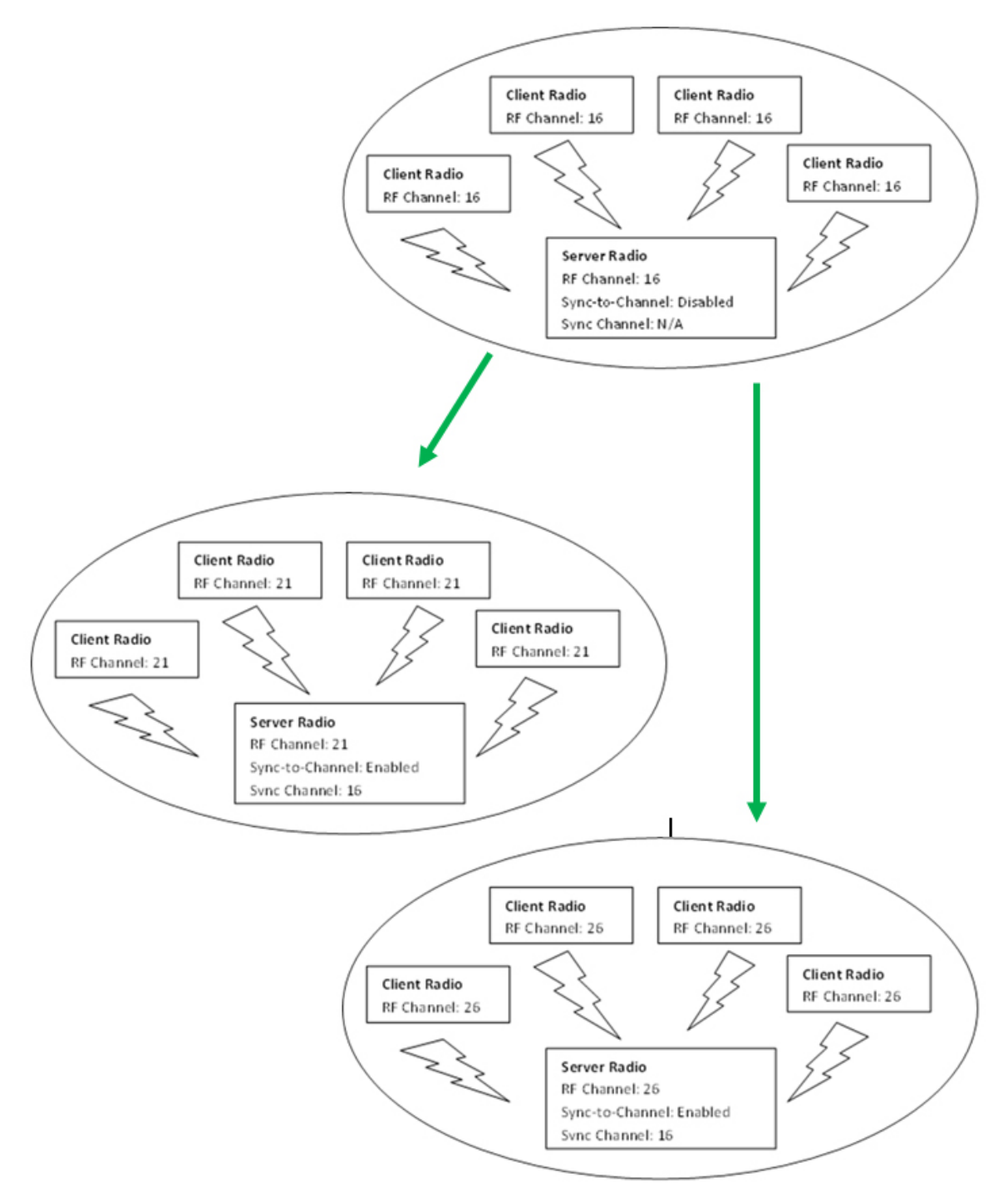

<span id="page-10-0"></span>Figure 9: Sample Centralized Sync to Channel Network configuration

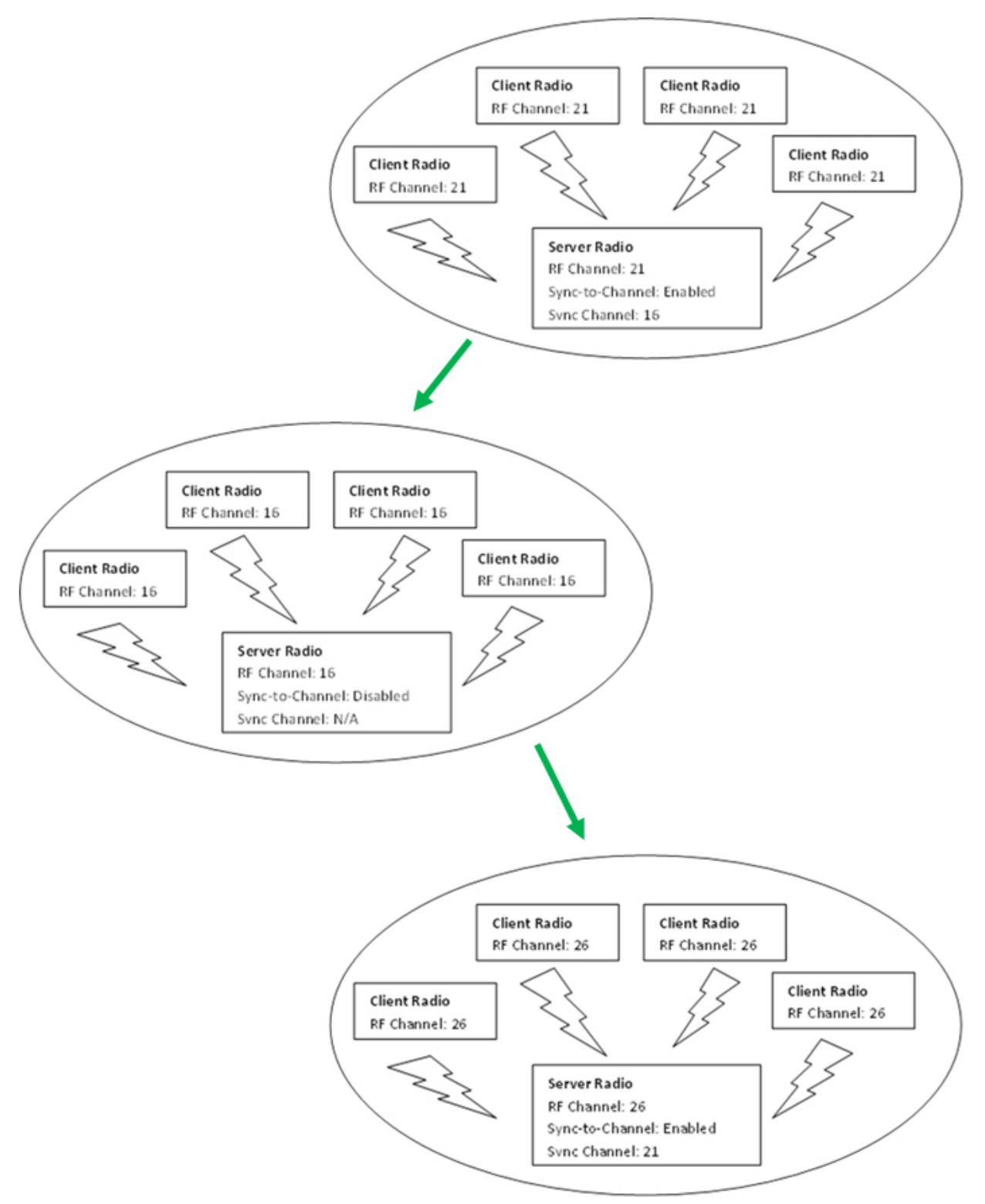

<span id="page-11-0"></span>Figure 10: Sample Daisy Chain Sync to Channel Network configuration